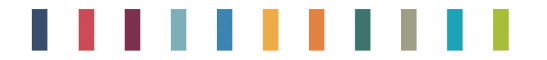

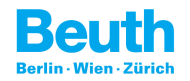

# **Benutzerhinweise für PDF-basierte Änderungsdokumente**

Die vorliegenden Änderungsdokumente wurde durch Vergleichen von PDF-Dokumenten erzeugt. Für den Leser ergeben sich dadurch vielfältige Möglichkeiten der Ansicht und Analyse.

Die Hinweise beziehen sich auf Adobe Acrobat X Pro und Adobe Acrobat Reader X. Adobe Acrobat Reader X bietet Basisfunktionalitäten.

#### *Ich möchte nur Seiten angezeigt bekommen, auf welchen Änderungen vorgenommen wurden.*

Blenden Sie in der Seitenleiste die Miniaturseiten für den Dokumentenvergleich (Compare) ein. Es sind nur Seiten mit Änderungen enthalten.

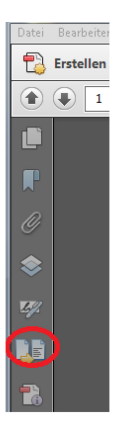

### *Ich möchte jene Dokumente angezeigt bekommen, aus welchen das Änderungsdokument erzeugt wurde. Kann ich beide Dokumente synchron scrollen?*

Die Dokumente können parallel (unter- oder nebeneinander) angezeigt werden. Der Bildlauf kann für beide Dokumente synchronisiert werden.

Öffnen Sie die Ansicht der Miniaturseiten für Dokumentenvergleich (Compare) und passen Sie die Optionen an.

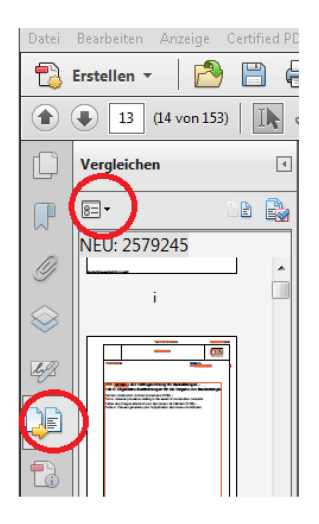

### *Ich möchte schnell eine Seite des älteren Vergleichsdokuments angezeigt bekommen.*

Klicken Sie in der Ansicht der Miniaturseiten für Dokumentenvergleich (Compare) im unteren Fenster (ALT) auf die Miniaturseite.

Die aktuelle Seite der älteren Version wird in einem neuen Fenster geöffnet.

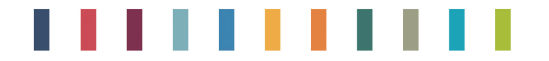

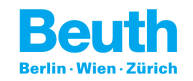

### *Die farblichen Hervorhebungen der Änderungen sind in meiner Arbeitsumgebung nicht ausreichend zu unterscheiden.*

Sie können das Farbschema für die Anzeige der Änderungen individuell Ihren Anforderungen entsprechend anpassen.

Öffnen Sie die Ansicht der Miniaturseiten für Dokumentenvergleich (Compare), blenden Sie Optionen ein und passen Sie das Farbschema an.

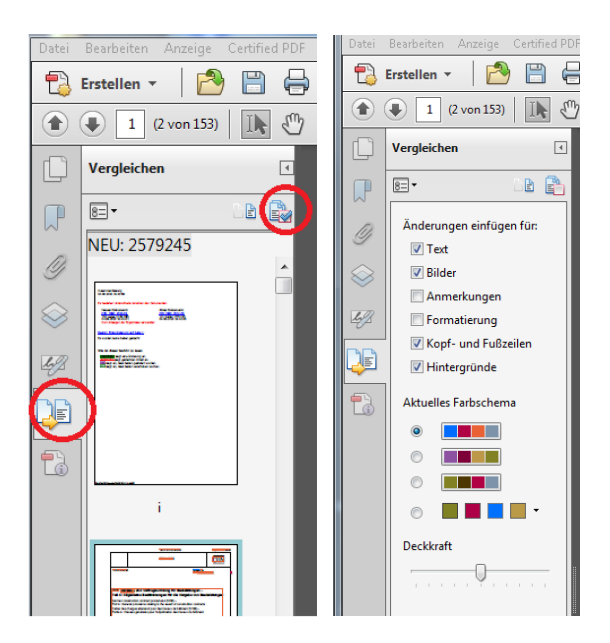

# *In der Hauptansicht sind die Änderungen nicht farblich markiert.*

Aktivieren Sie "Ergebnisse einblenden" in der Ansicht der Miniaturseiten für den Dokumentenvergleich (Compare).

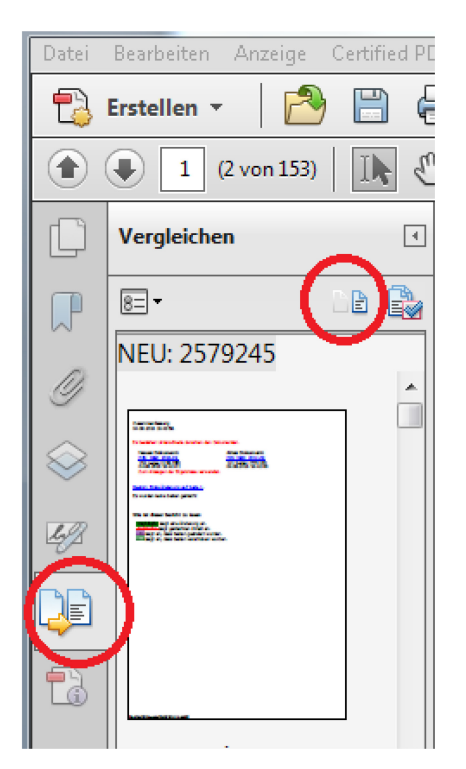

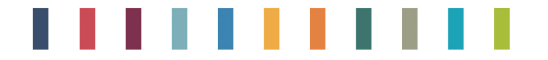

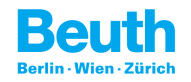

## *Wie kann ich Änderungen der Formatierung von Text anzeigen?*

Öffnen Sie die Ansicht der Miniaturseiten für Dokumentenvergleich (Compare), blenden Sie Optionen ein und passen Sie "Änderungen einfügen für:" an.

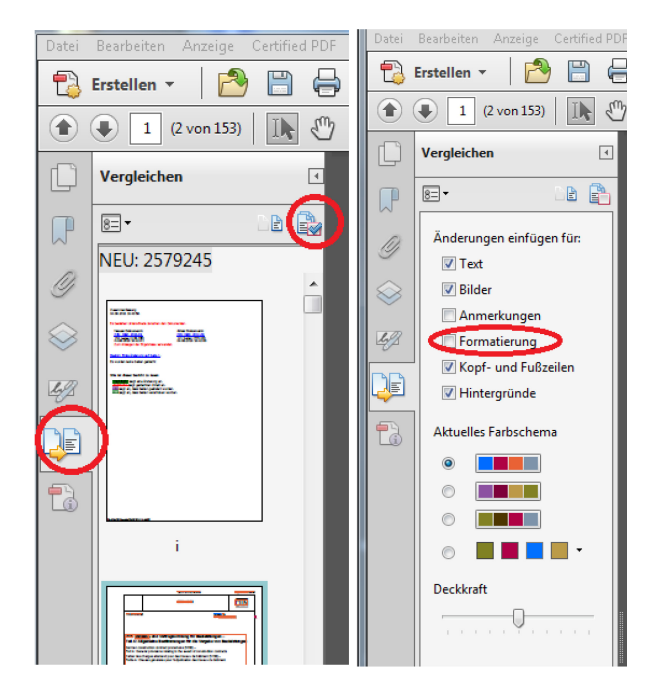

### *In der Kommentarliste sind Hinweise über Formatänderungen des Textes enthalten. Wie blende ich diese aus?*

Kommentare über Formatänderungen lassen sich in der optischen Darstellung der Seite unterdrücken.

Öffnen Sie die Ansicht der Miniaturseiten für Dokumentenvergleich (Compare), blenden Sie Optionen ein und deaktivieren Sie "Formatierung" in "Änderungen einfügen für:".

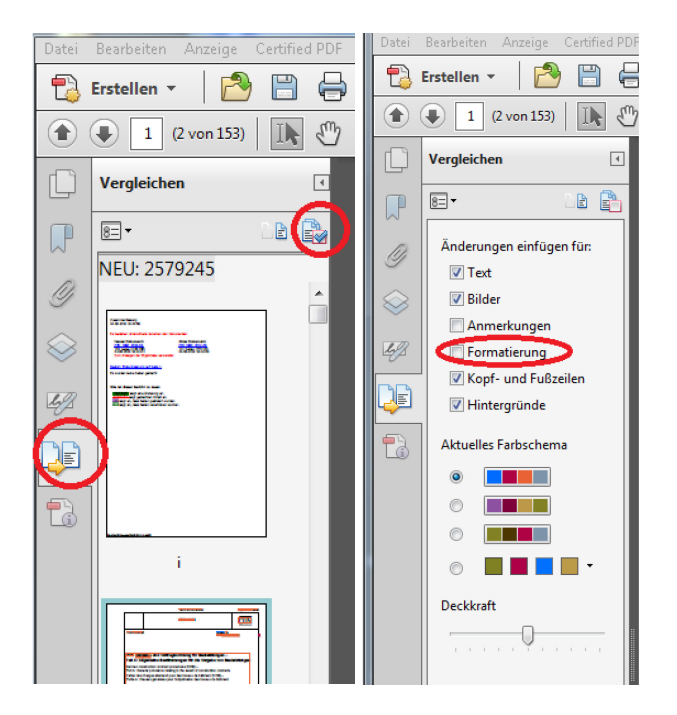

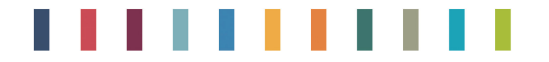

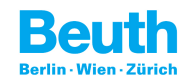

### *Wie zeige ich ausschließlich Kommentare für beispielsweise Löschungen an?*

Sie können die Kommentare nach Typ (Hervorheben, eingefügter Text…) und Überprüfer (ersetzt, eingefügt, gelöscht, verschoben) filtern.

Öffnen Sie die Kommentarliste und treffen Sie Ihre Wahl im Popup-Fenster "Kommentare filtern".

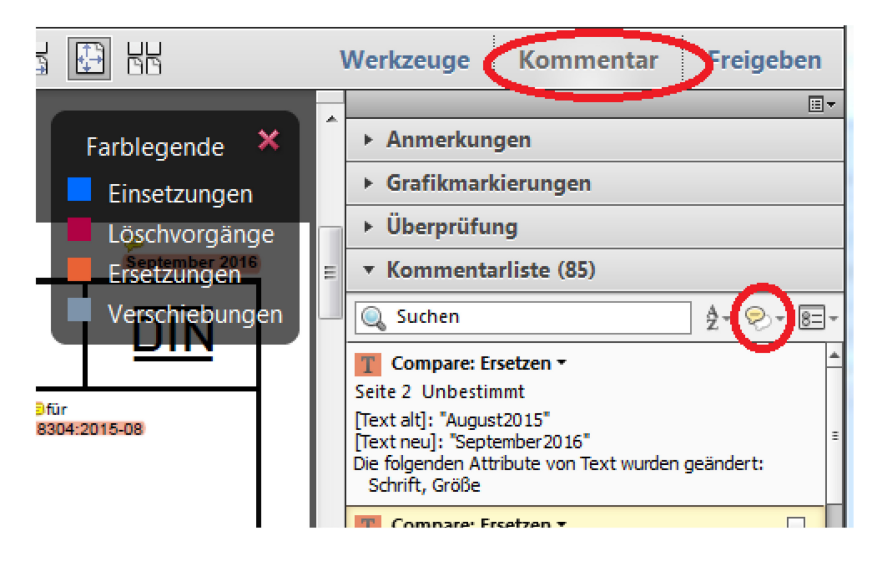

## *Ich möchte nicht auf die markierte Textstelle klicken, um die vorgenommene Änderung beschrieben zu bekommen (Kommentar).*

Kommentare können bei einem Mauskontakt (Mouseover) mit der markierten Textstelle ohne Klicken angezeigt werden.

Öffnen Sie die allgemeinen Voreinstellungen (Bearbeiten/Voreinstellungen) und aktivieren Sie unter Kommentieren "Popups automatisch bei Mauskontakt öffnen".

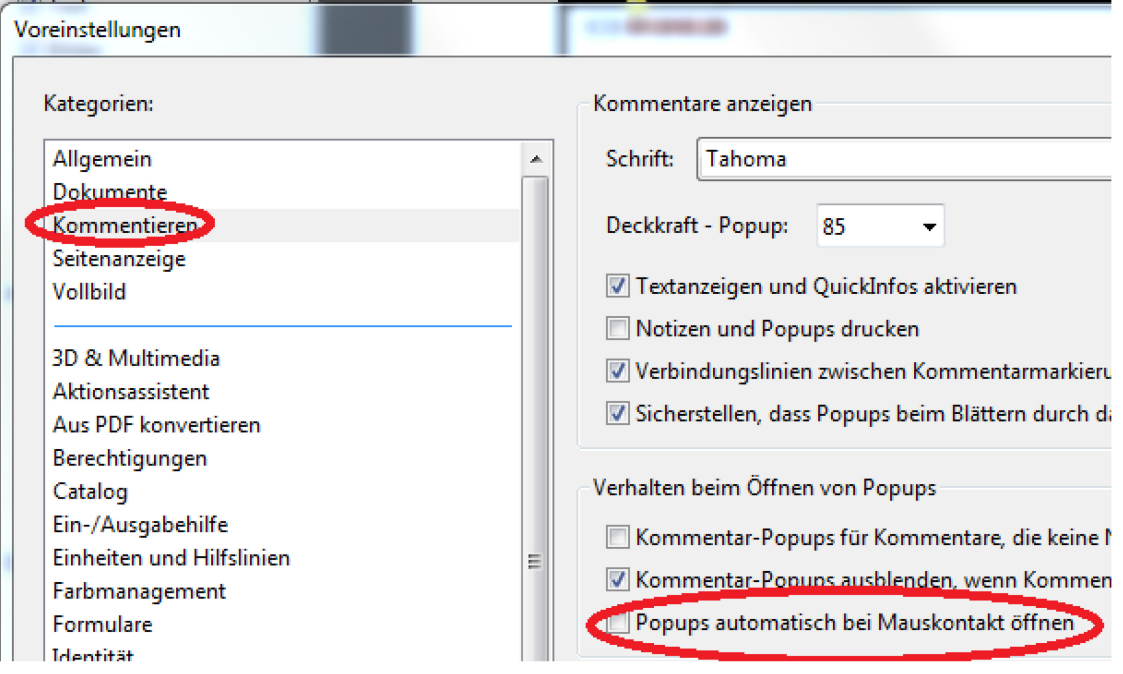